# **1. Заходим на сайт Работа в России**

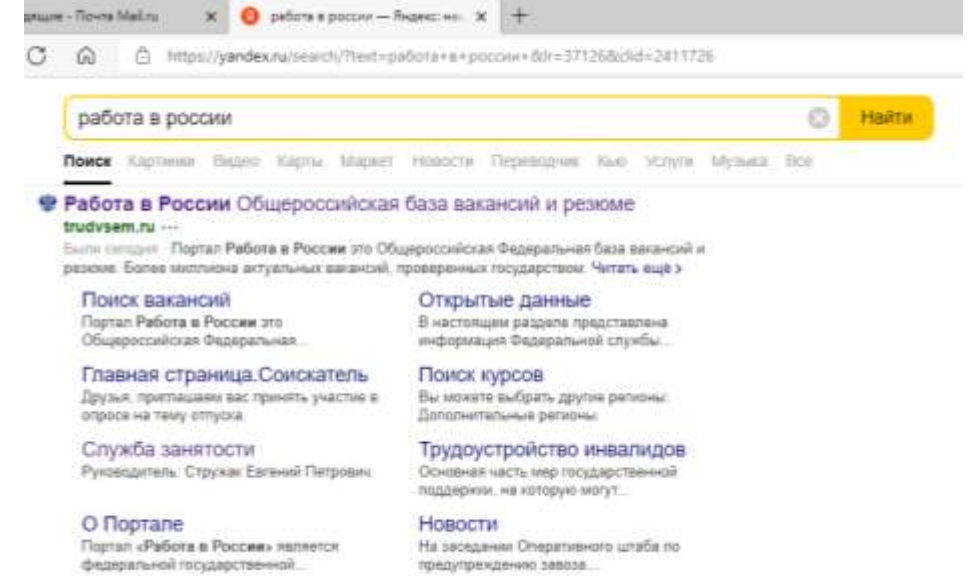

# **2. Опускаемся вниз по страничке и там рубрика «Новое на портале» Раздел – пройдите обучение в рамках федерального проекта «Содействие занятости», нажимаем «Узнать больше»**

Смотреть больше

Новое на портале

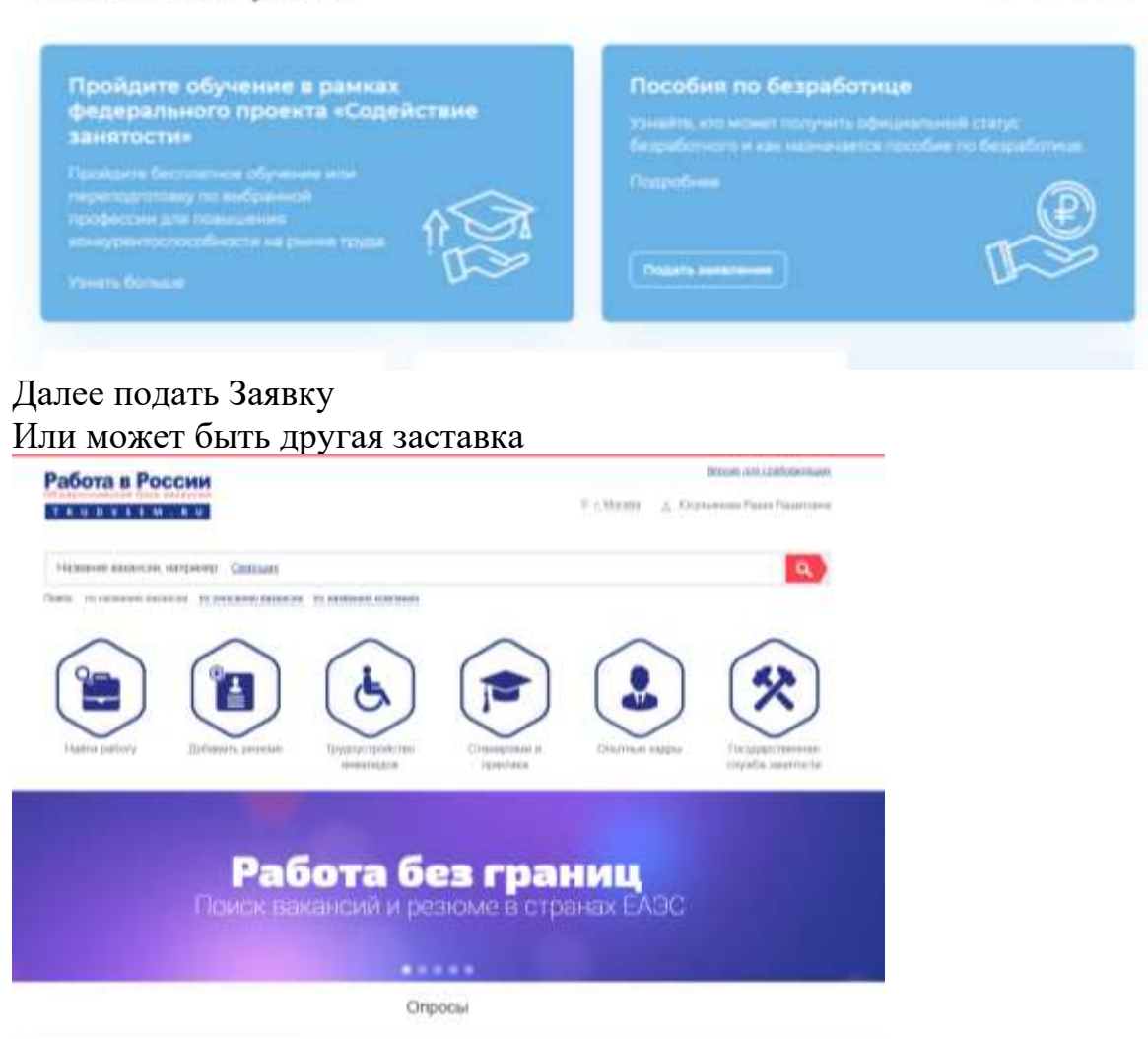

# В бегущей информационной строке выбираем проект «Демография»

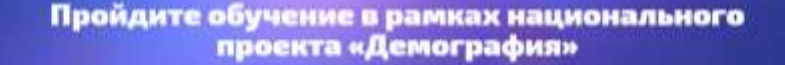

Ontiocu

# 3**. Нажимаем «Записаться на обучение».** Обучение граждан в рамках федерального проекта «Содействие занятости» национального проекта «Демография»

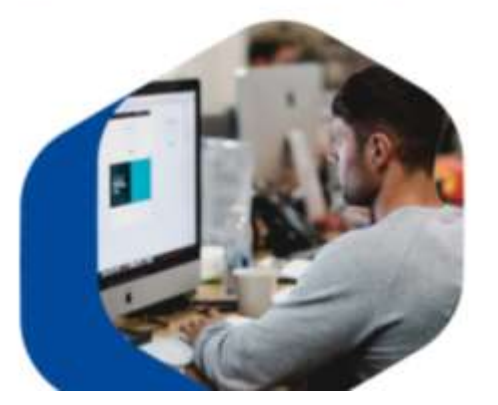

Программа организации профессионального обучения и дополнительного профессионального образования отдельных категорий граждан рассчитана на период до 2024 года.

Цель программы - содействие занятости отдельных категорий граждан лутем организации профессионального обучения, дополнительного профессионального образования для приобретения или развития имеющихся знаний, компетенций и навыков, обеспечивающих конкурентоспособность и профессиональную мобильность на рынке TENGER.

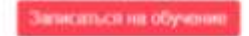

# **4.Через личный кабинет в Госуслугах.**

Вход для соискателей

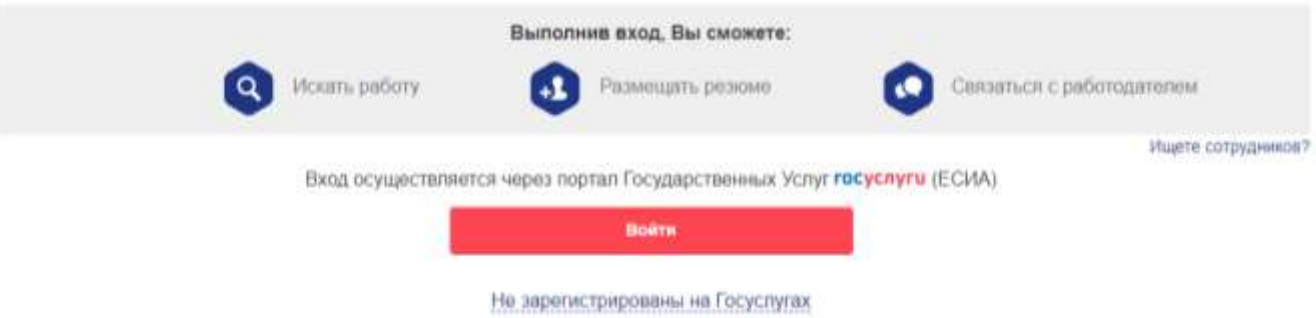

### **5. Поэтапно заполняем заявление, выбирая в ячейках нужную информацию**

#### **- Категория**

 $\bullet$ 

- Работники, которым не исполнилось 50 лет, при регистрации на сайте Работа в России и подачи заявления на обучение, выбирают категорию граждан, **ищущие работу и обратившиеся в органы службы занятости, включая безработных граждан**

- Работники, которым уже исполнилось 50 лет и старше, при регистрации на сайте Работа в России и подачи заявления на обучение, выбирают категорию **лица в возрасте 50-ти лет и старше**

**- регион обучения – Свердловская область**

# **- компетенция – Лабораторный химический анализ или Сварочные технологии (сварщик ручной дуговой сварки плавящимся электродом)**

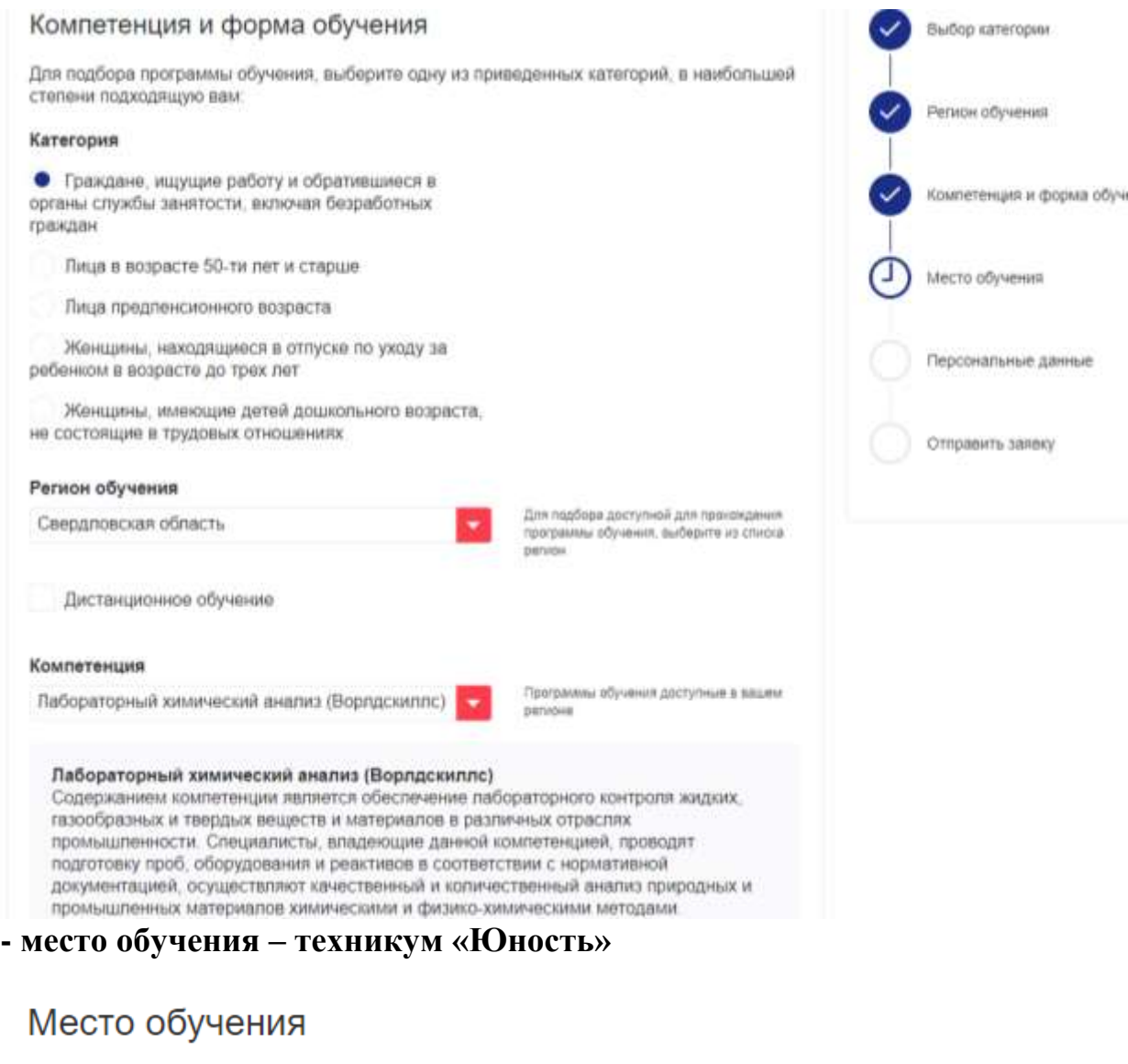

#### Место обучения

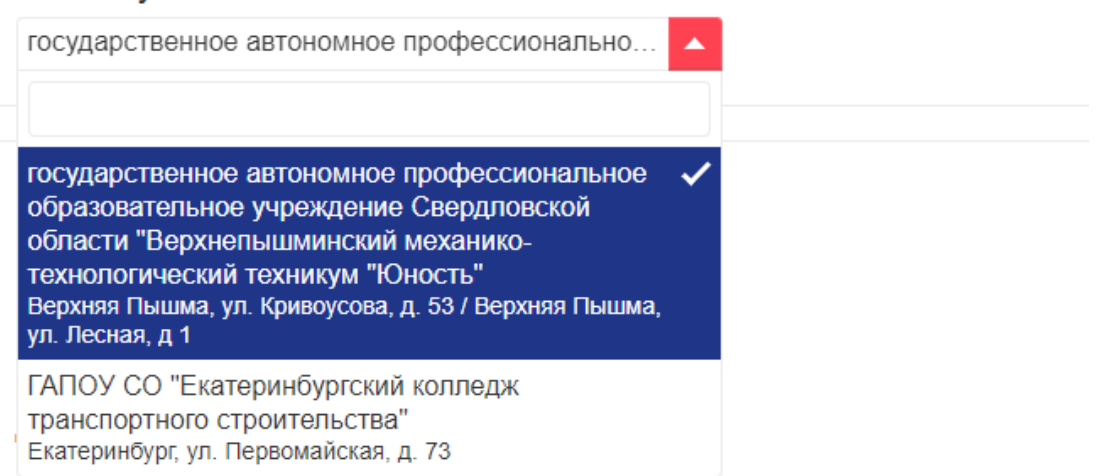

#### **- проверяем свои личные данные и в самом низу ставим галочку на согласие**

Я согласен на передачу и обработку персональных данных операторами и организациями, осуществляющими обучение в рамках Постановления Правительства Российской Федерации от 13.03.2021 № 369.

**- Справа показаны все этапы подачи заявки, ставим галочку «отправить заявку»!!!**

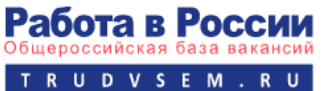

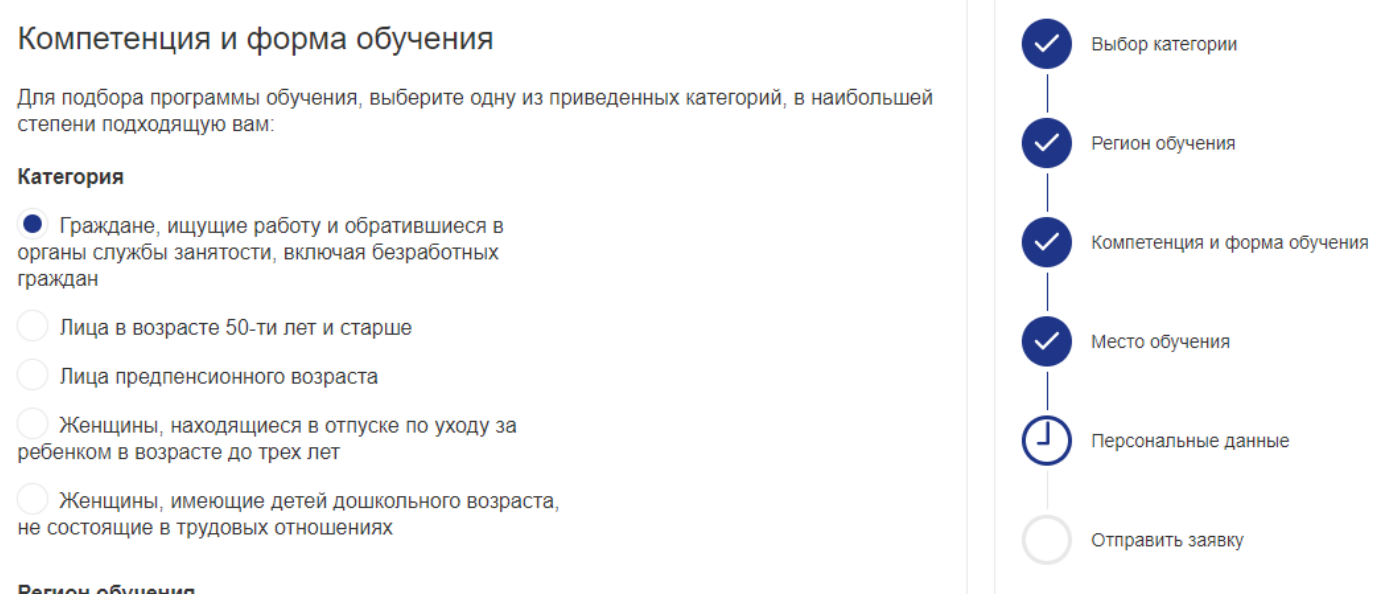

**Если слушатель заходит с телефона, то в поисковой строке вводится «работа в России» и самый первый выходит сайт Работа в России, заходить на сам сайт не надо.** 

**Нужно зайти во вкладку «Содействие занятости», далее схема такая же как описана выше.**

J.

![](_page_4_Picture_2.jpeg)

# Работа в России

Портал Работа в России это Общероссийская Федеральная база вакансий и резюме. Более миллион...

Подать заявление

Найти работу

Службу занятости населения

Вакансии

![](_page_4_Picture_39.jpeg)